# PORTALE COLLABORATORI VERSIONE 1.6.08 DESCRIZIONE FUNZIONALITA' COLLABORATORI

Il presente documento descrive alcune innovazioni introdotte nel Portale Periti riguardanti:

- censimento indirizzi e.mail;
- nuovo filtro per ramo nella ricerca incarichi;
- descrizione del ramo colpito;
- limitazione del risultato ottenuto nella ricerca proforma;
- possibilità di aggiungere l'Interlocutoria Auto direttamente dalla pagine web dell'incarico.

#### 1. Censimento Indirizzi E-Mail

Al fine di garantire la possibilità di contattare il collaboratore tramite posta elettronica, a partire da questa versione del Portale, verrà richiesto obbligatoriamente di inserire il proprio indirizzo e-mail. Il sistema invierà all'indirizzo digitato una e-mail contente il codice di controllo necessario per dare validità definitiva a tale informazione.

Al primo accesso al Portale verrà visualizzata la seguente videata che richiede il doppio inserimento dell'indirizzo e-mail:

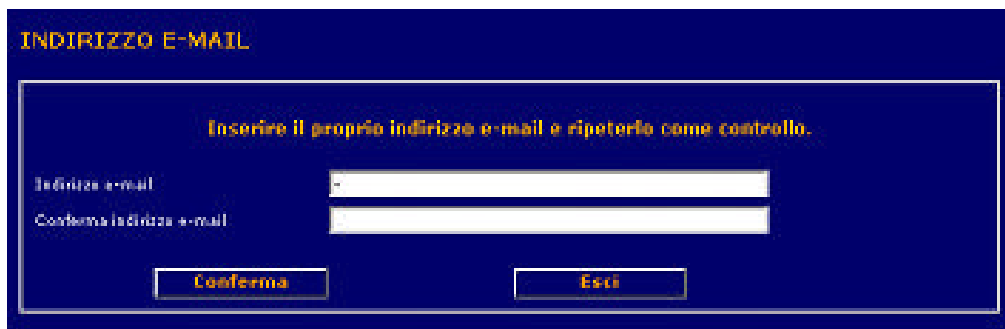

Alla pressione del bottone "conferma" verrà mostrato il seguente messaggio:

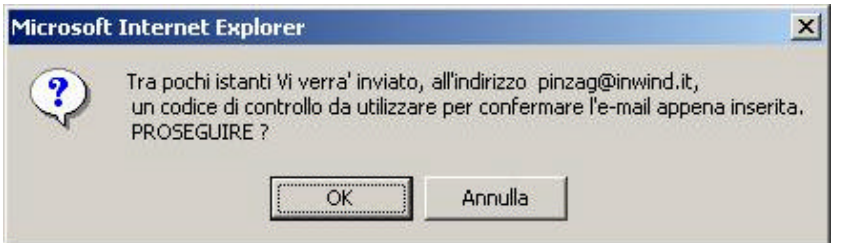

Alla pressione del bottone "OK" il sistema richiederà presenta la pagine di validazione dove inserire il codice di controllo appena ricevuto nella propria casella di posta (si tratta di una e-mail generata automaticamente dal sistema alla quale **si prega di non rispondere**.)

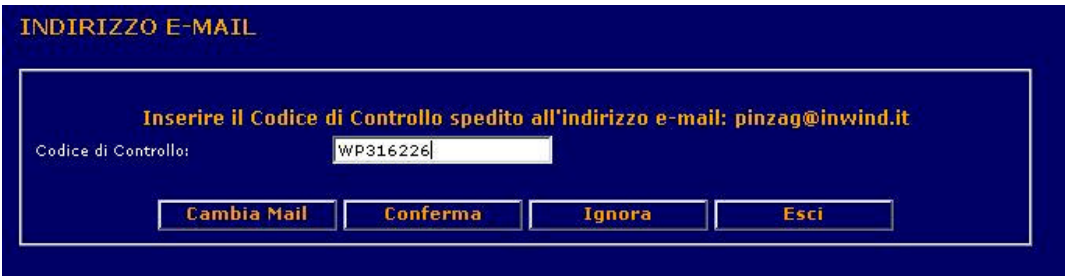

Alla pressione del bottone "conferma" l'operazione di registrazione sarà conclusa e si potrà procedere con la normale navigazione all'interno del Portale Periti.

In fase di validazione indirizzo, qualora non si fosse ancora in possesso del codice di controllo (ad esempio a causa di errata digitazione dell'indirizzo e-mail), sono anche disponibili altri bottoni (cambia mail, ignora ed esci) che verranno descritti di seguito. Si ricorda che prossimamente l'operatività in assenza di codice di controllo sarà inibita.

a) **Cambia Mail**: questa funzionalità consente di aggiornare il proprio indirizzo qualora quello inserito precedentemente sia errato o si desideri sostituirlo. (Nel caso si decida di mantenere l'indirizzo precedentemente inserito è possibile usufruire del bottone Ignora che reindirizzerà alla pagina di Conferma);

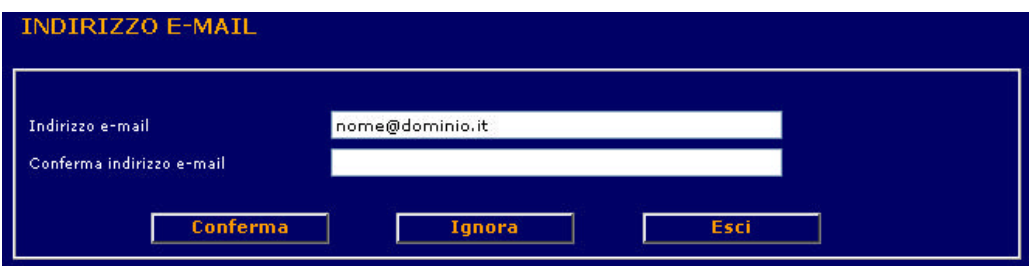

- b) **Ignora**: questa funzionalità permette di entrare nel Portale Periti, arrivare alla pagina di conferma e procedere con la navigazione;
- c) **Esci**: la funzione consente di uscire dal browser.

Per accedere alle funzioni legate alla gestione dell'indirizzo e-mail si dovrà utilizzare la voce di menù: Comunicazioni, E-Mail.

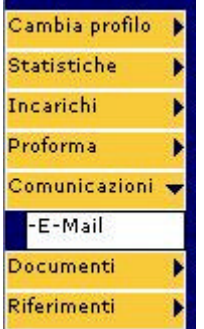

Qualora si fosse già in possesso del codice di controllo verrà visualizzata la seguente schermata (questa funzionalità consente di cambiare l'indirizzo e-mail anche una volta confermato):

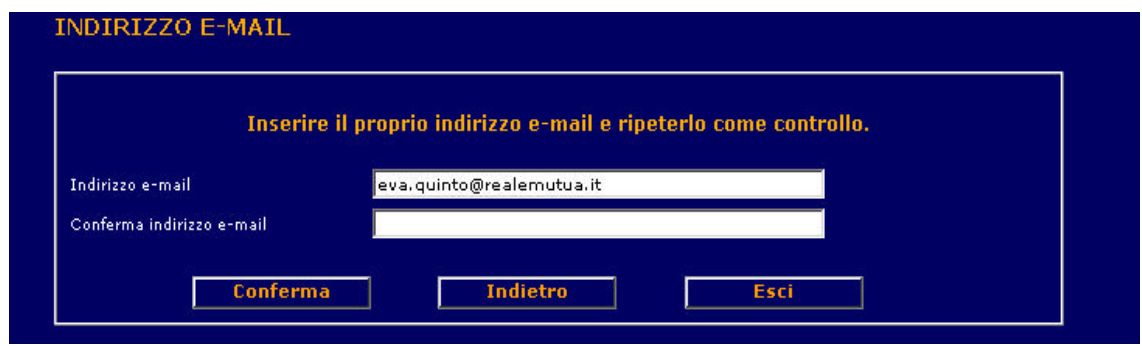

Altrimenti il sistema proporrà l'inserimento del codice di controllo:

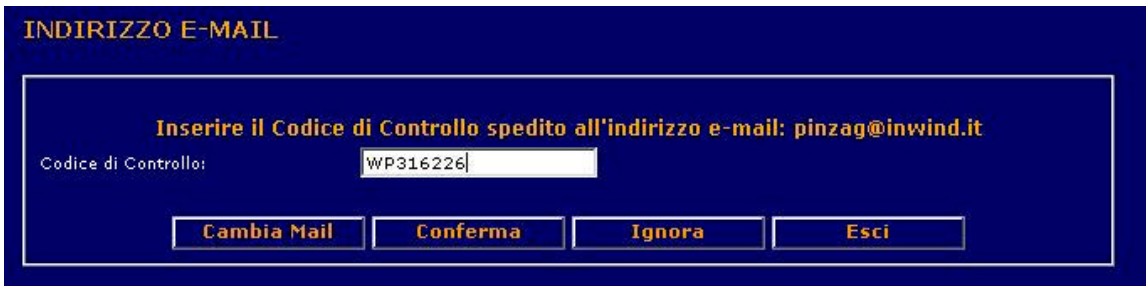

## 2. Filtro Ramo su Ricerca Incarichi

Nel Filtro Ricerca Incarichi è ora possibile ricercare per Ramo Tecnico.

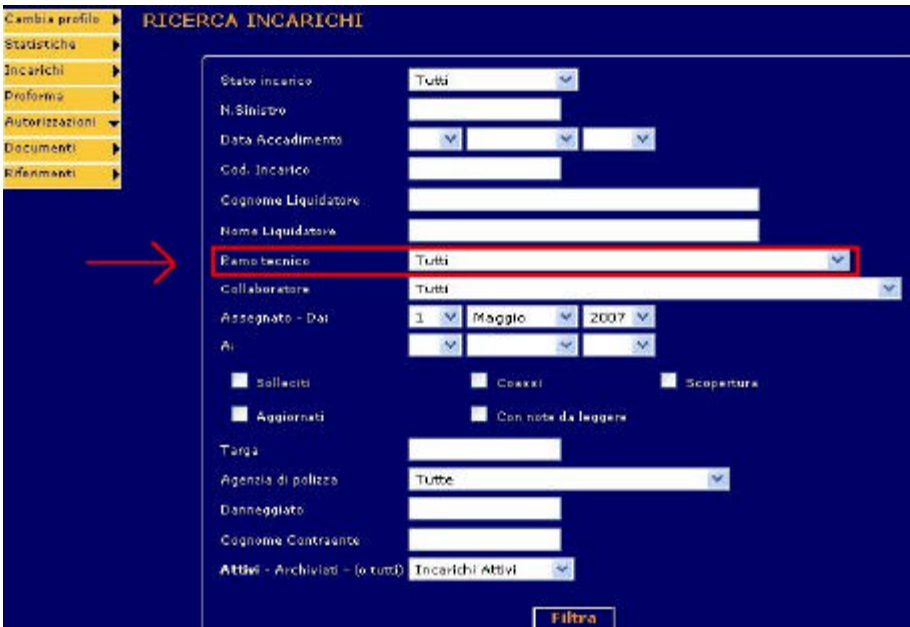

## 3. Descrizione Ramo Colpito

All'interno di un Incarico, nella pagina Dati Polizza, viene visualizzata, oltre al codice, anche la descrizione del Ramo Tecnico del sinistro.

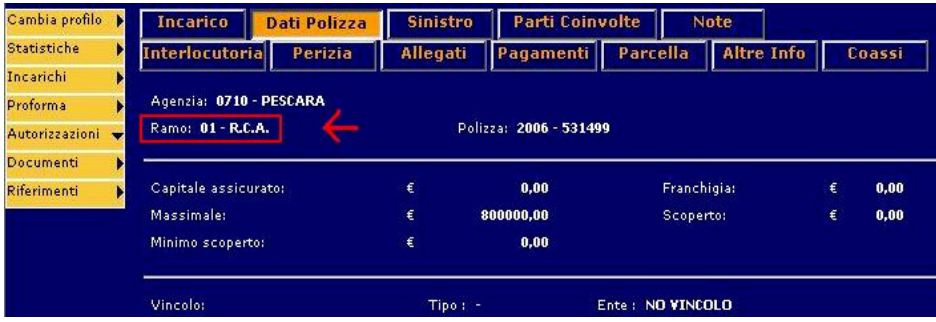

#### 4. Limiti nella ricerca del Proforma

Se la ricerca Proforma produce un numero troppo elevato di risultati la pagina visualizzerà i 400 Proforma più recenti. Il limite viene evidenziato tramite l'apparizione a video dell'avviso come mostra l'immagine sottostante.

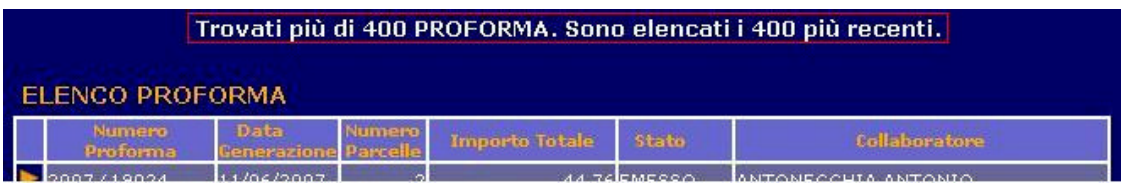

### 5. Interlocutoria Auto da Web (solo Auto)

E' possibile aggiungere l'Interlocutoria Auto direttamente dalla pagina Interlocutoria sita all'interno di un incarico. Affinché l'incarico passi in stato Interlocutorio è necessario confermare le modifiche alla pagine e premere il pulsante Salva e Spedisci.

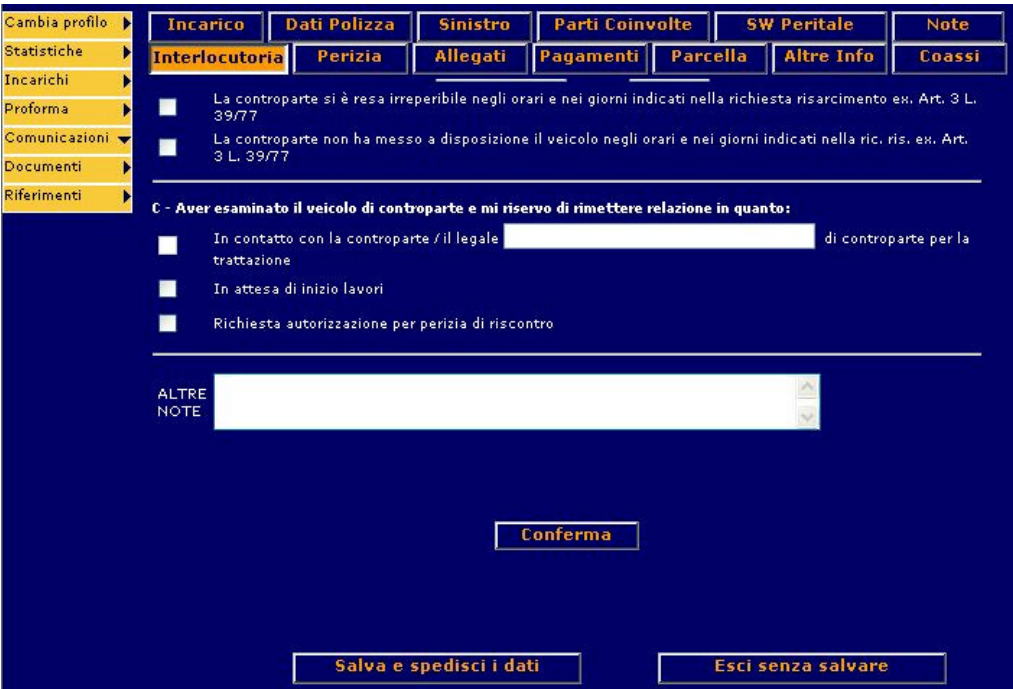